## **راهنماي تصویري**

## **آزمون آنالین تعیین صالحیت فنی ممیزان بهداشتی**

## **مرحله سی و سوم**

ب<mark>ه اطل</mark>اع کلیه شرکت کنندگان در آزمون مرحله سی و <mark>سوم تعیین صلاحیت فنی ممیزان بهداشتی ( م</mark>ورخ 0022/02/20( می رساند جهت تسهیل در روند شرکت در آزمون لطفا به مواردی که در زیر عنوان میگردد به <mark>دقت</mark> مطالعه نمایید تا با آمادگی مناسب در جلسه آزمون <mark>حضور</mark> بهم رسانید.

**1 -قبل از شروع آزمون اطالعیه مربوط به داوطلبین مجاز به آزمون را در سایت ثبت نامی بررسی نمایید. در این اطالعیه اسامی داوطلبین مجاز به آزمون) افرادی که پرونده آنها کامل بوده است(ذکر گردیده است. برای این افراد لینک دسترسی به سایت شرکت در آزمون صادر گردیده است. در صورت عدم ذکر است داوطلب مجاز به آزمون نمی باشد.**

**2 - توجه داشته باشید برای شرکت در این آزمون نیازی به اخذ کارت ورود به جلسه نبوده و داوطلبینی که مجاز به شرکت در آزمون شده اند می توانند با وارد کردن کدملی در قسمت کاربری و رمز عبور وارد سامانه شده و دراین آزمون شرکت نمایند.**

**3 -با توجه به اینکه آزمون از ساعت 9 فعال شده و تا ساعت 94:9 به اتمام می رسد )قابل تغییر و تمدید نیست( داوطلب موظف است نیم ساعت قبل از شروع آزمون وارد لینک اعالمی شده و مراحل زیر را انجام دهد تا در صورتی که مشکلی وجود دارد قبل از شروع آزمون برطرف نماید. این لینک غیر از روز و ساعت آزمون قابل دسترسی نیست.**

**نکته4** حتما به ساعت سامانه توجه داشته باشید. گاهی ساعت رسمی با ساعت درج شده درسیستم چند دقیقه تقدم و یا تاخر دارد. مالک شروع و اتمام آزمون ساعت سایت آزمون است.

1

**برای شرکت در آزمون مراحل زیر را بایستی اجرا نمایید.**

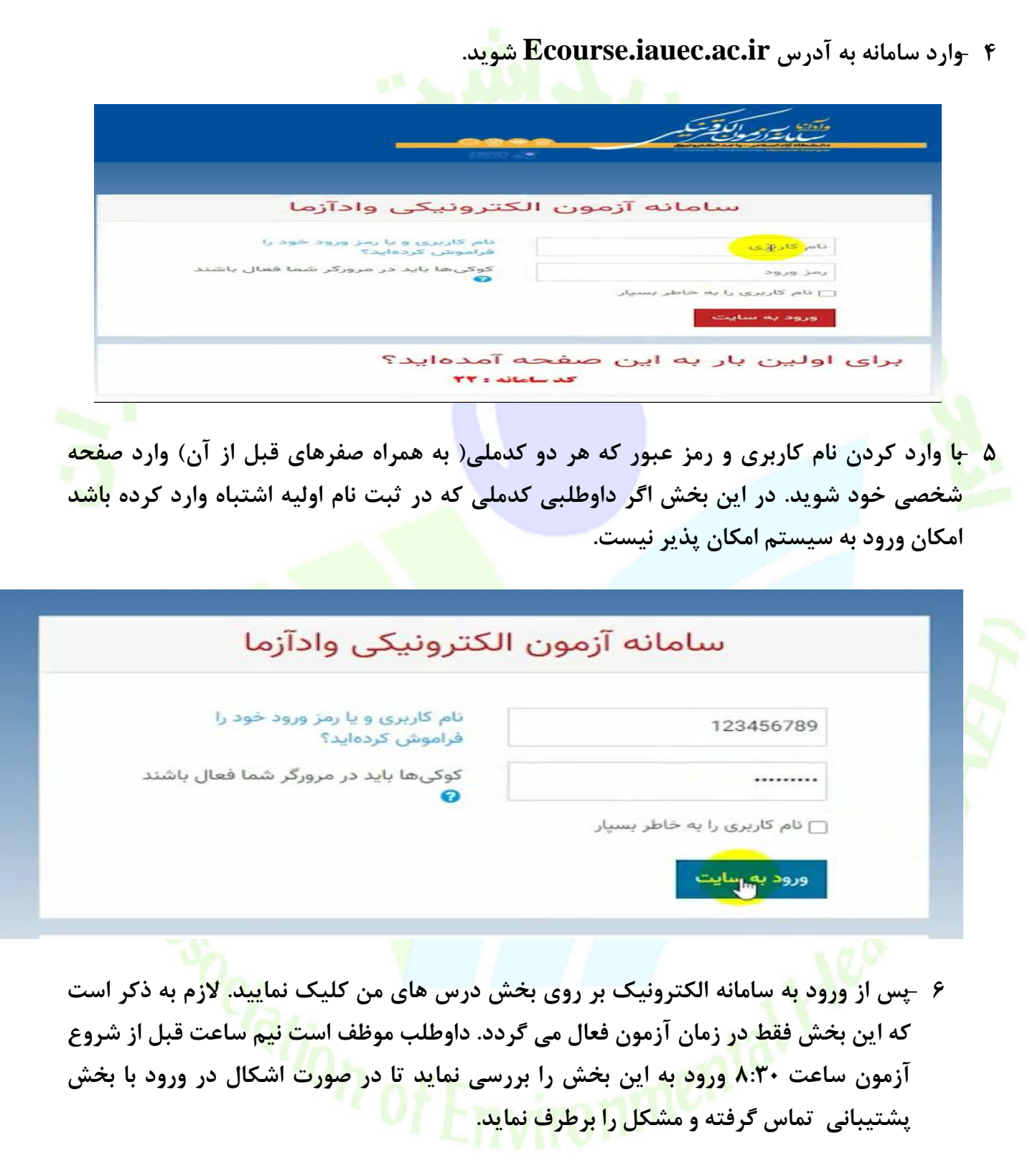

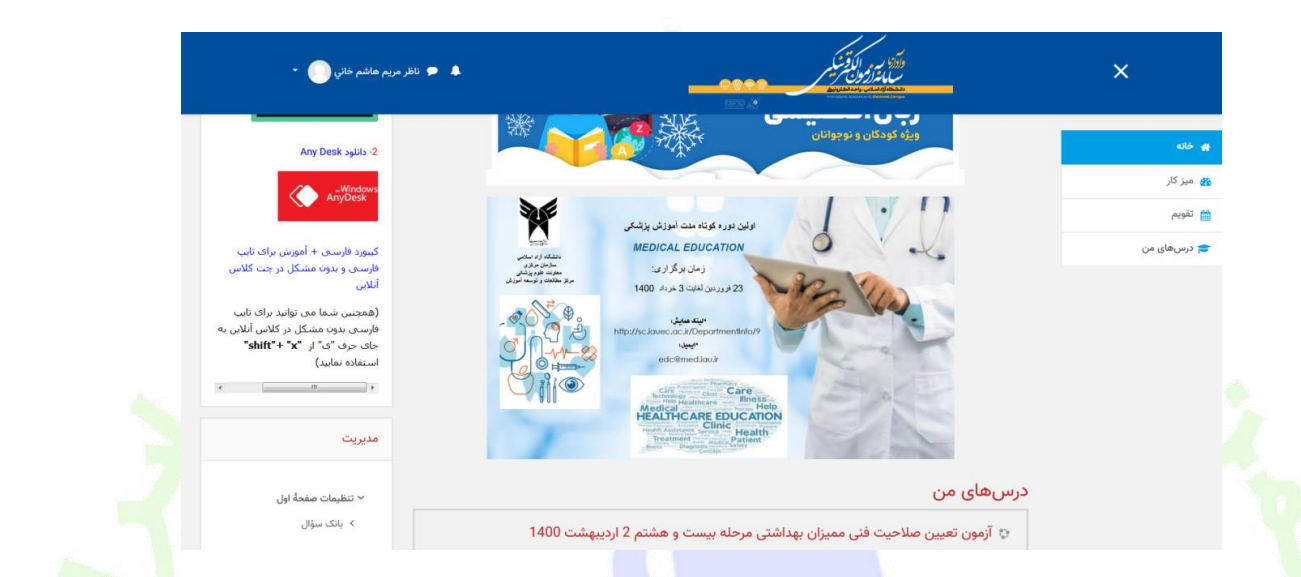

**7 -وارد آزمون مورد نظر شوید) آزمون تستی بوده و در آزمون مربوطه عنوان و دوره آزمون ذکر شده است(. دراین بخش همانند اطالعیه راهنمای آزمون، اطالعاتی که بایستی داوطلب به آن توجه نمایید ذکر شده است.**

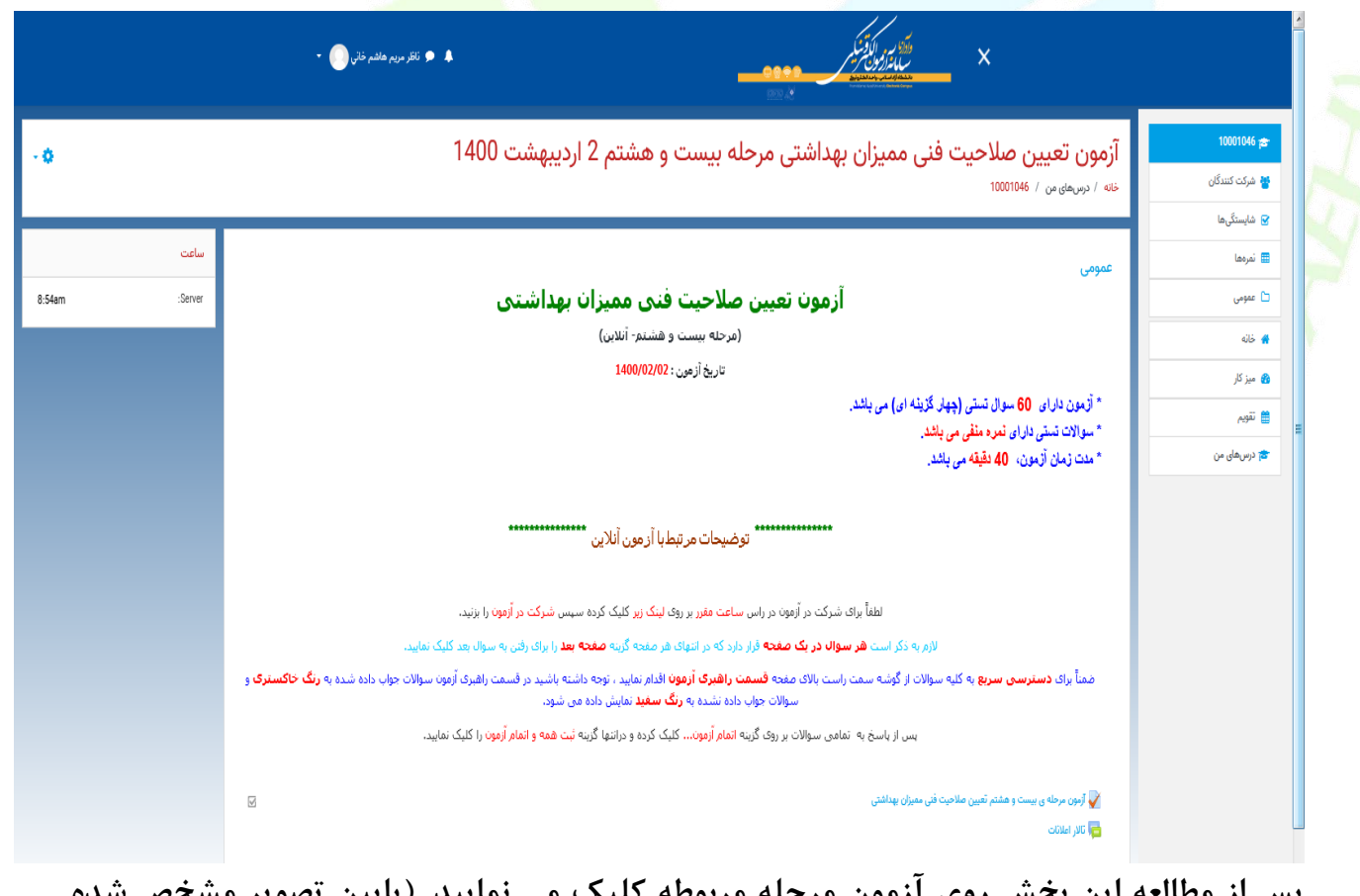

**پس از مطالعه این بخش روی آزمون مرحله مربوطه کلیک می نمایید. )پایین تصویر مشخص شده است(**

**0 -در صفحه بعد اطالعات مربوط به آزمون ) از جمله مدت زمان، بازه آزمون و .... ( نمایش داده می شود.**

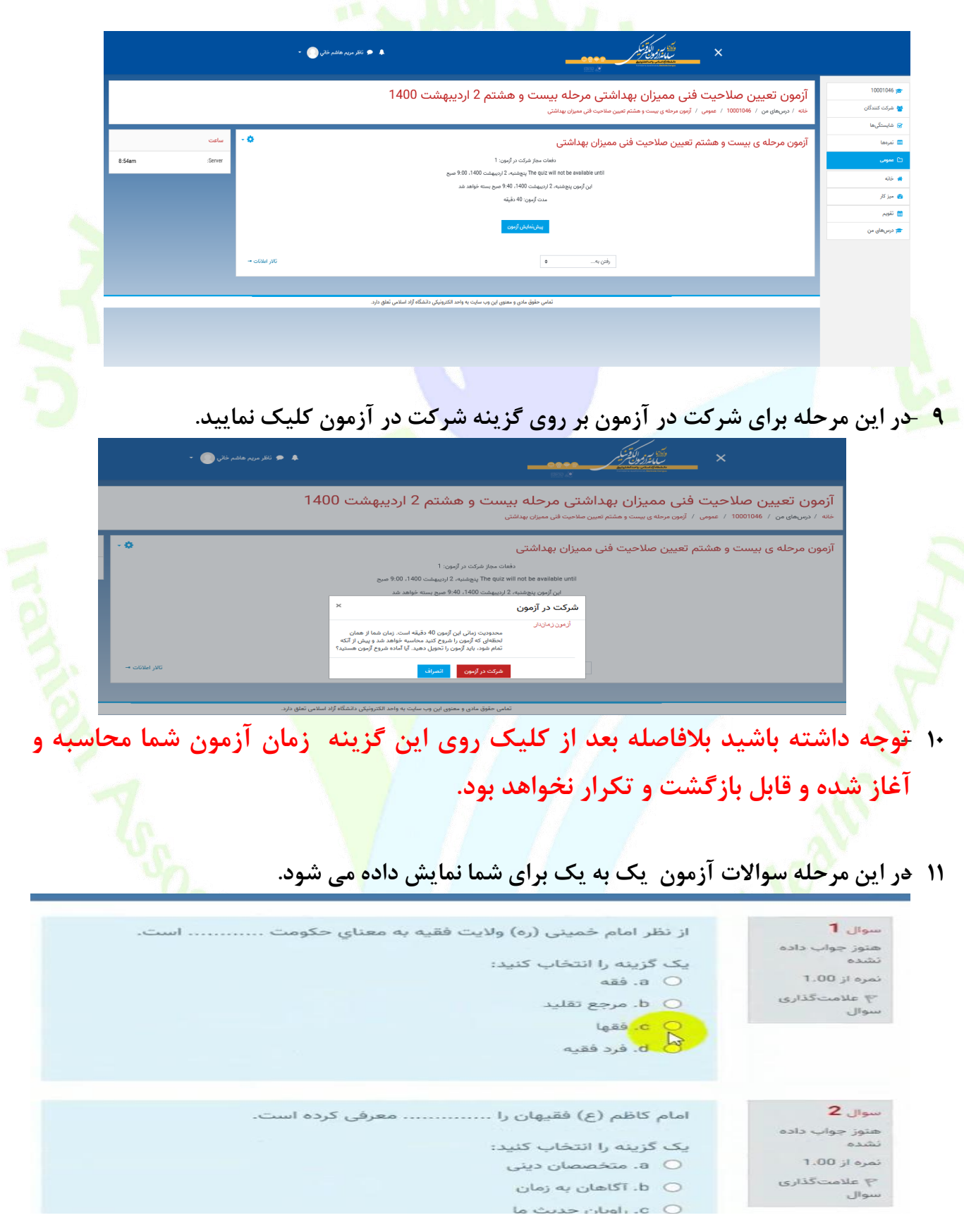

**12 - در سواالت تستی پس از ورود به بخش آزمون سواالت به ترتیب نمایش داده خواهد شد و با کلیک روی دایره سمت راست گزینه درست را می توانید انتخاب نمایید. با تیک زدن کنار هر گزینه پاسخ صحیح برای شما ثبت خواهد شد.**

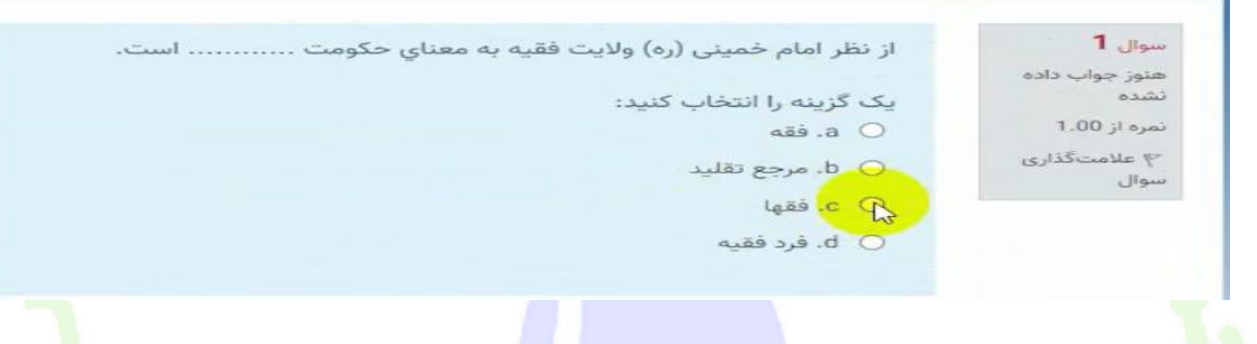

## **13 - . در صورت نیاز به تصحیح پاسخ گزینه choice my Clear را انتخاب نمایید.**

در سیر تمدن در اروپا تمدن سوم با .............. شروع شد

یک گزینه را انتخاب کنید:

 $4$  سوال

منوز جواب داده  $0.100$ 

۴ علامت *گذ*اری

تمره از 1.00

- a ). افول قدرت كليسا از قرن پنجم و ششم
- b. افول قدرت کلیسا از قرن پانزدهم و شانزدهم
- .c Oد. حاکمیت کلیسا از قرن پانزدهم و شانزدهم
	- o d). حاکمیت کلیسا از قرن پنجم و ششم
		- Clear my choice

**1: - برای مدیریت زمان بندی آزمون توصیه می شود سواالتی که از پاسخ آن اطمینان ندارید یا پاسخ به سوال نیاز به زمان بیشتری دارد، از گزینه سمت راست سامانه عالمت گذاری سوال استفاده نمایید) 1(. سواالت عالمت زده شده در لیست سمت چپ سایت قابل نمایش است)2( و می توانید بعد از اتمام سواالت به این سواالت پاسخ دهید.**

> آزمون تعیین صلاحیت فنی ممیزان بهداشتی مرحله بیست و هشتم 2 اردیبهشت 1400 .<br>خانه / درسهای من / 10001046 / عمومی / آزمون مرحله ی بیست و هشتم تعیین صلاحیت فنی ممیزان بهداشتی / پیشنماین<mark>د</mark>

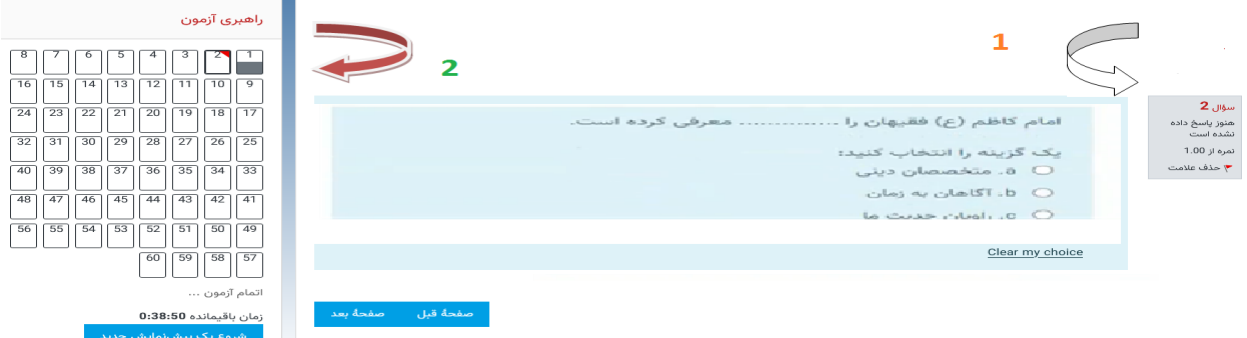

**15 -راهبردی آزمون در سمت چپ به داوطلب کمک می کند تا بتواند دید کلی از سواالت پاسخ داده شده داشته باشد.**

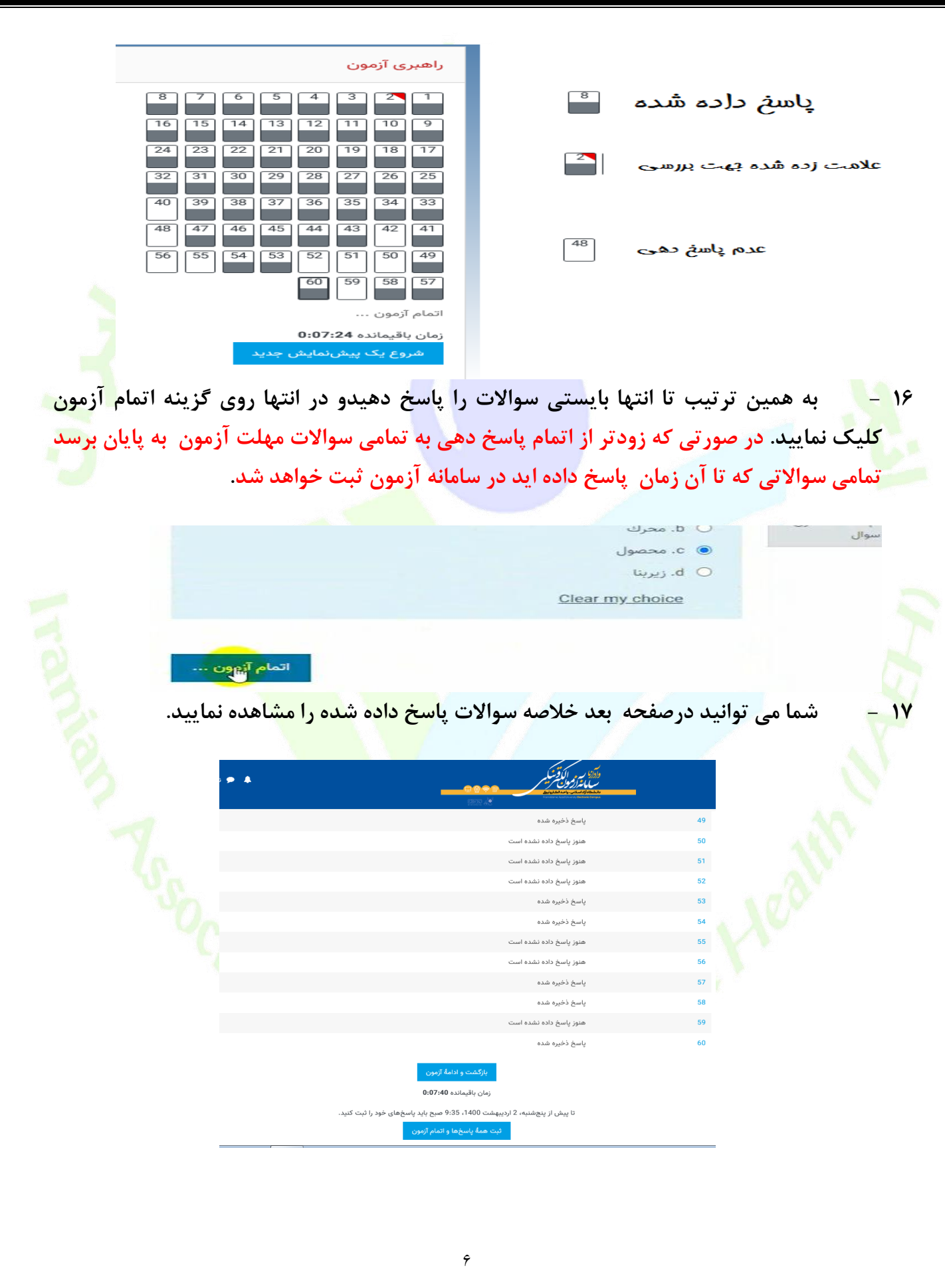

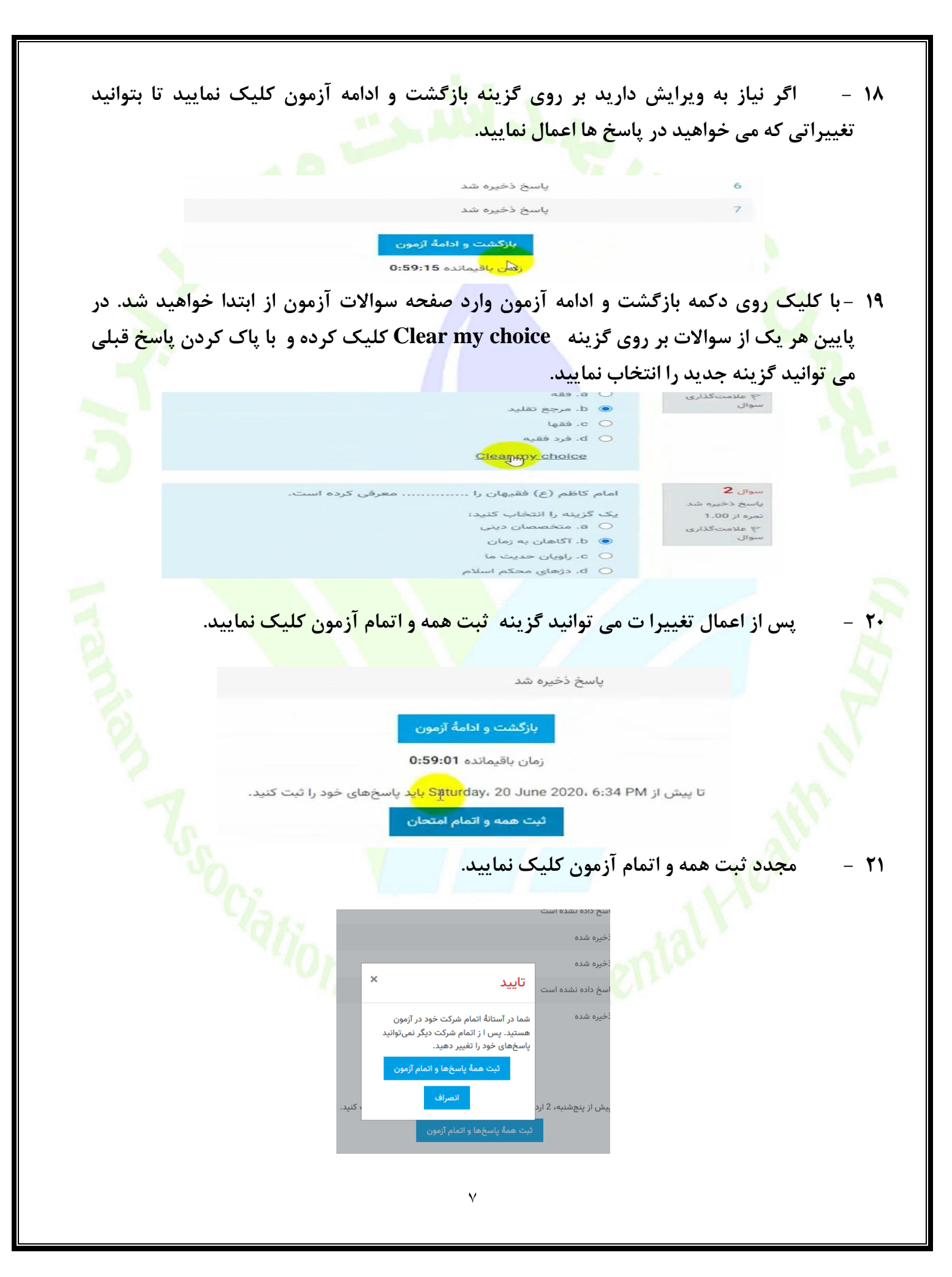

**22 - بعد از انجام مراحل باال وارد صفحه ابتدایی آزمون شده و گزینه نمایش داده می شود که نشان دهنده ثبت آزمون شما در سامانه است.**

> نتایج خلاصهٔ دفعههای قبلی شرکت شما در آزمون پایان یافته y. 20 June 2020. 5:35 PM :

- **23 -استفاده از تلفن همراه برای شرکت در آزمون توصیه نمی شود زیرا در پاسخ دهی به سواالت اختالل ایجاد می نماید و ممکن است پاسخ ها در سیستم ثبت نشود. لذا حتما قبل از شرکت در آزمون از سرعت اینتر نت خود اطمینان حاصل فرمایید**
- **2: -تهیه تصویر از سواالت غیرقانونی بوده و موجب محرومیت در آزمون برای متخلف خواهد داشت. شیوه نامه تخلفات آزمون به زودی بر روی سایت آزمون قرار خواهد گرفت.**
- **25 -بخش اعتراضات سایت فعال بوده و اگر داوطلب به سوالی اعتراض دارد می تواند در سامانه ثبت نماید تا بررسی گردد.**
- **26 -نتایج آزمون طی ده روز پس از زمان آزمون از طریق سامانه آزمون اطالع رسانی خواهد شد.**
- **27 -در صورت بروز مشکل در سامانه )در روز آزمون( با شماره پشتیبانی سایت به شماره:2063377 921- تماس بگیرید و اگر در خصوص پرونده آزمون و سایر موارد ثبت نامی با دفتر انجمن به شماره 92166915232 )در ساعات اداری 0 تا 1: (تماس بگیرید. همچنین تلفن همراه انجمن با شماره 9935799:906 در روز آزمون فعال بوده در صورت نیاز** 
	- **می توانید با این شماره هم تماس حاصل فرمایید.**

**با آرزوی موفقیت در آزمون**